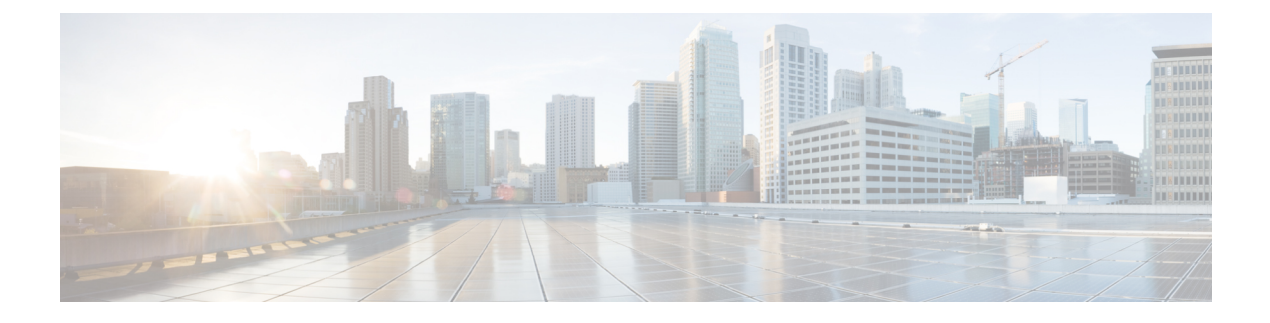

# **Configuring VLAN Groups**

- Finding Feature [Information,](#page-0-0) page 1
- [Prerequisites](#page-0-1) for VLAN Groups, page 1
- [Restrictions](#page-0-2) for VLAN Groups, page 1
- [Information](#page-1-0) About VLAN Groups, page 2
- How to [Configure](#page-1-1) VLAN Groups, page 2
- [Where](#page-6-0) to Go Next, page 7
- Additional [References,](#page-6-1) page 7
- Feature History and [Information](#page-8-0) for VLAN Groups, page 9

# <span id="page-0-0"></span>**Finding Feature Information**

Your software release may not support all the features documented in this module. For the latest feature information and caveats, see the release notes for your platform and software release.

Use Cisco Feature Navigator to find information about platform support and Cisco software image support. To access Cisco Feature Navigator, go to [http://www.cisco.com/go/cfn.](http://www.cisco.com/go/cfn) An account on Cisco.com is not required.

# <span id="page-0-2"></span><span id="page-0-1"></span>**Prerequisites for VLAN Groups**

A VLAN should be present in the switch to be able to add it to the VLAN group.

# **Restrictions for VLAN Groups**

The number of VLANs mapped to a VLAN group is not limited by Cisco IOS Software Release. But if the number of VLANs in a VLAN group exceed the recommended value of 32, the mobility behavior is unexpected and in the VLAN group, L2 multicast breaks for some VLANs. So it is the responsibility of the administrator to configure feasible number of VLANs in a VLAN group. When a VLAN is added to a VLAN group mapped to a WLAN which already has 32 VLANs, a warning is generated. But when a new VLAN group is mapped to a WLAN with more than 32 VLANs, an error is generated.

For expected behavior of the VLAN group, the VLANs mapped in the group must be present in the switch. The static IP client behavior is not supported.

# <span id="page-1-0"></span>**Information About VLAN Groups**

Whenever a wireless client connects to a wireless network (WLAN), the client is placed in a VLAN that is associated with the WLAN. In a large venue such as an auditorium, a stadium, or a conference room where there are numerous wireless clients, having only a single WLAN to accommodate many clients might be a challenge.

The VLAN group feature uses a single WLAN that can support multiple VLANs. The clients can get assigned to one of the configured VLANs. This feature maps a WLAN to a single VLAN or multiple VLANs using the VLAN groups. When a wireless client associates to the WLAN, the VLAN is derived by an algorithm based on the MAC address of the wireless client. A VLAN is assigned to the client and the client gets the IP address from the assigned VLAN. This feature also extends the current AP group architecture and AAA override architecture, where the AP groups and AAA override can override a VLAN or a VLAN group to which the WLAN is mapped.

#### **Related Topics**

[Creating](#page-1-2) VLAN Groups (CLI), on page 2

# <span id="page-1-2"></span><span id="page-1-1"></span>**How to Configure VLAN Groups**

## **Creating VLAN Groups (CLI)**

#### **SUMMARY STEPS**

- **1. configure terminal**
- **2. vlan group** *WORD* **vlan-list** *vlan-ID*
- **3. end**

#### **DETAILED STEPS**

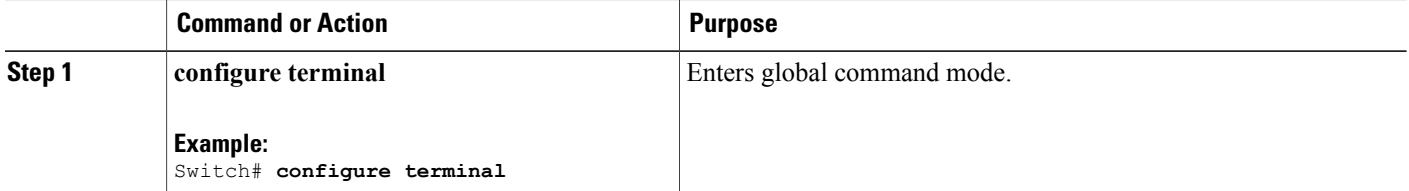

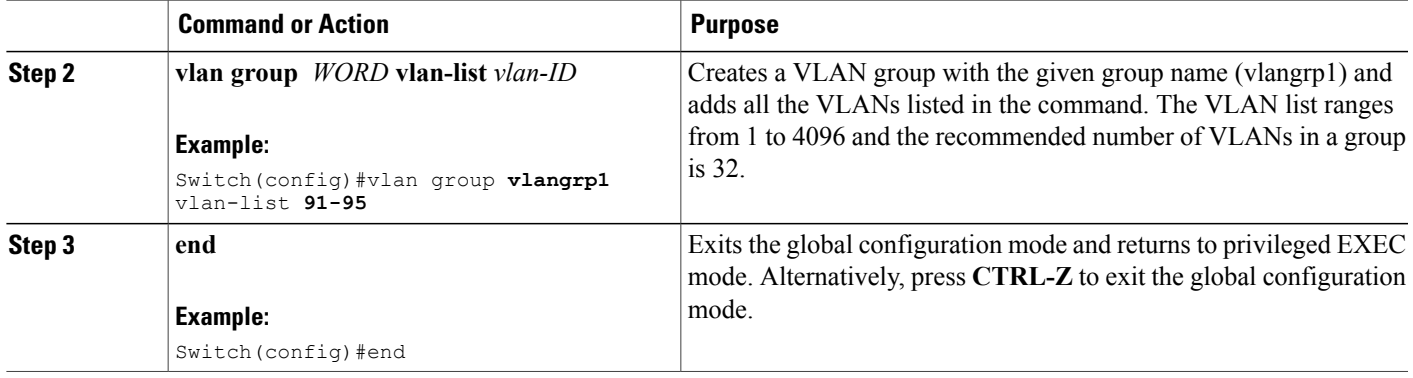

### **Related Topics**

[Information](#page-1-0) About VLAN Groups, on page 2

## **Removing VLAN Group (CLI)**

### **SUMMARY STEPS**

- **1. configure terminal**
- **2. vlan group** *WORD* **vlan-list** *vlan-ID*
- **3. no vlan group** *WORD* **vlan-list** *vlan-ID*
- **4. end**

### **DETAILED STEPS**

#### **Step 1 configure terminal**

#### **Example:**

Switch# **configure terminal** Enters global command mode.

### **Step 2 vlan group** *WORD* **vlan-list** *vlan-ID*

### **Example:**

Switch(config)#vlan group **vlangrp1** vlan-list **91-95** Creates a VLAN group with the given group name (vlangrp1) and adds all the VLANslisted in the command. The VLAN list ranges from 1 to 4096 and the recommended number of VLANs in a group is 32.

**Step 3 no vlan group** *WORD* **vlan-list** *vlan-ID*

#### **Example:**

Switch(config)#no vlan group **vlangrp1** vlan-list **91-95**

Removes the VLAN group with the given group name (vlangrp1).

#### **Step 4 end**

#### **Example:**

Switch(config)#end Exits the global configuration mode and returns to privileged EXEC mode. Alternatively, press **CTRL-Z** to exit the global configuration mode.

## **Creating VLAN Groups (GUI)**

To create a VLAN group using the switch web UI, you must:

#### **Step 1** Choose **Configuration > Controller > System > VLAN** > **VLAN Group.**

The VLAN Group page appears. You must provide values for all parameters listed in the VLAN Group window.

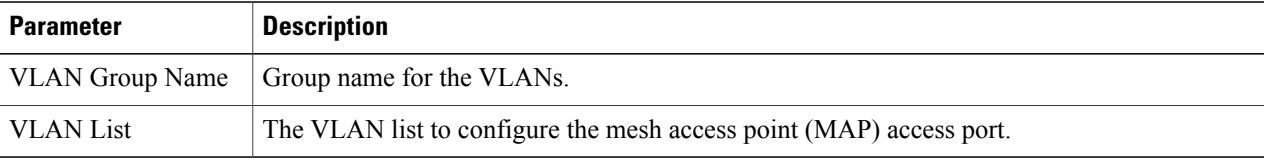

**Step 2** Click **Apply**.

## **Adding a VLAN Group to WLAN (CLI)**

### **SUMMARY STEPS**

- **1. configure terminal**
- **2. wlan** *WORD number*
- **3. client vlan** *WORD*
- **4. end**

#### **DETAILED STEPS**

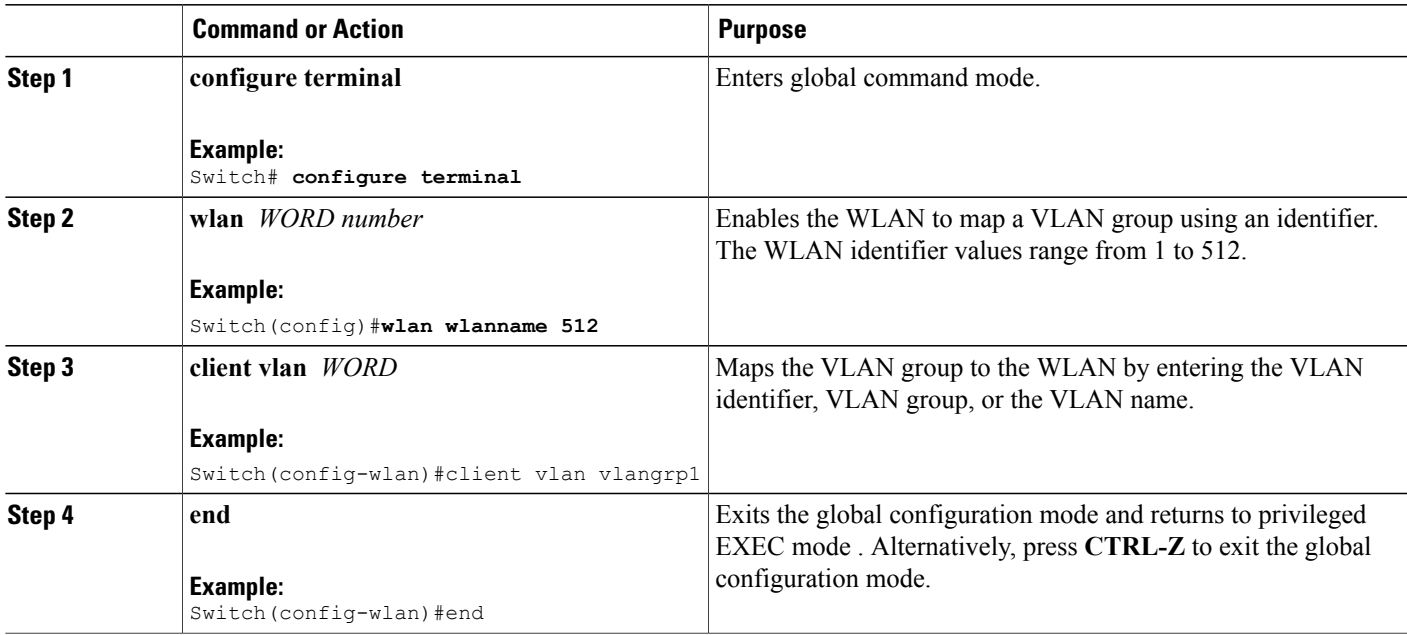

## **Adding a VLAN Group to WLAN (GUI)**

To add a VLAN group to WLAN using the switch web UI, you must follow the steps defined in this procedure.

- **Step 1** To add a VLAN group to a WLAN, choose **Configuration > Wireless > WLANs > WLAN Profile > General.** The general parameter page of the WLAN group appears.
- **Step 2** Select the VLAN group values listed in the **Interface/Interface Group** drop-down list to associate the selected WLAN profile to a VLAN group.

## **Removing VLAN Groups (GUI)**

To remove a VLAN groups using the switch web UI, you must:

**Step 1** Choose **Configuration > Controller > System > VLAN** > **VLAN Group.** The VLAN Group page appears, listing the following details of the VLAN groups associated with the switch.

**Step 3** Click **Apply.**

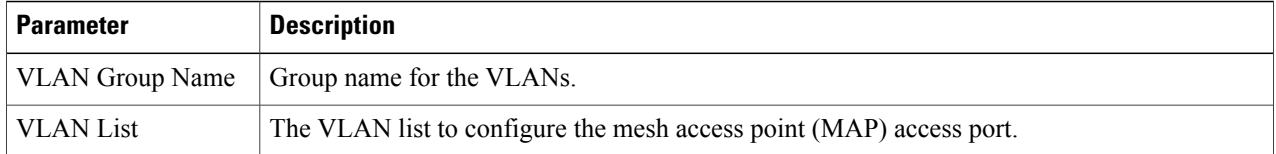

**Step 2** Check the checkbox of the VLAN group you need to delete from the VLAN group names displayed in the VLAN group list .

You will receive a confirmation message confirming deletion of the selected VLAN group.

**Step 3** Click **Ok**.

# **Viewing VLANs in VLAN Groups (CLI)**

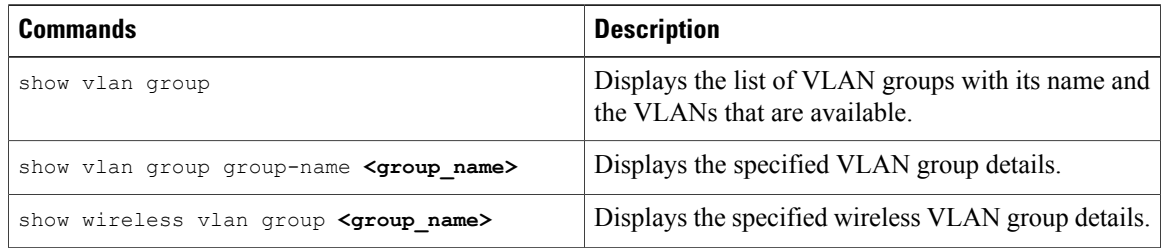

# **Viewing VLAN Groups (GUI)**

To view a VLAN groups using the switch web UI, you must:

**Step 1** Choose **Configuration > Controller > System > VLAN** > **VLAN Group.**

The VLAN Group page appears, listing the following details of the VLAN groups associated with the switch.

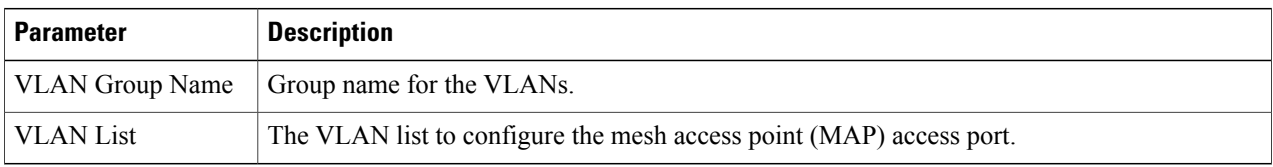

**Step 2** Click **Apply**.

# <span id="page-6-0"></span>**Where to Go Next**

After configuring VLAN groups, you can configure the following:

- VLANs
- VLAN Trunking Protocol (VTP)
- VLAN trunks
- Voice VLANs

# <span id="page-6-1"></span>**Additional References**

#### **Related Documents**

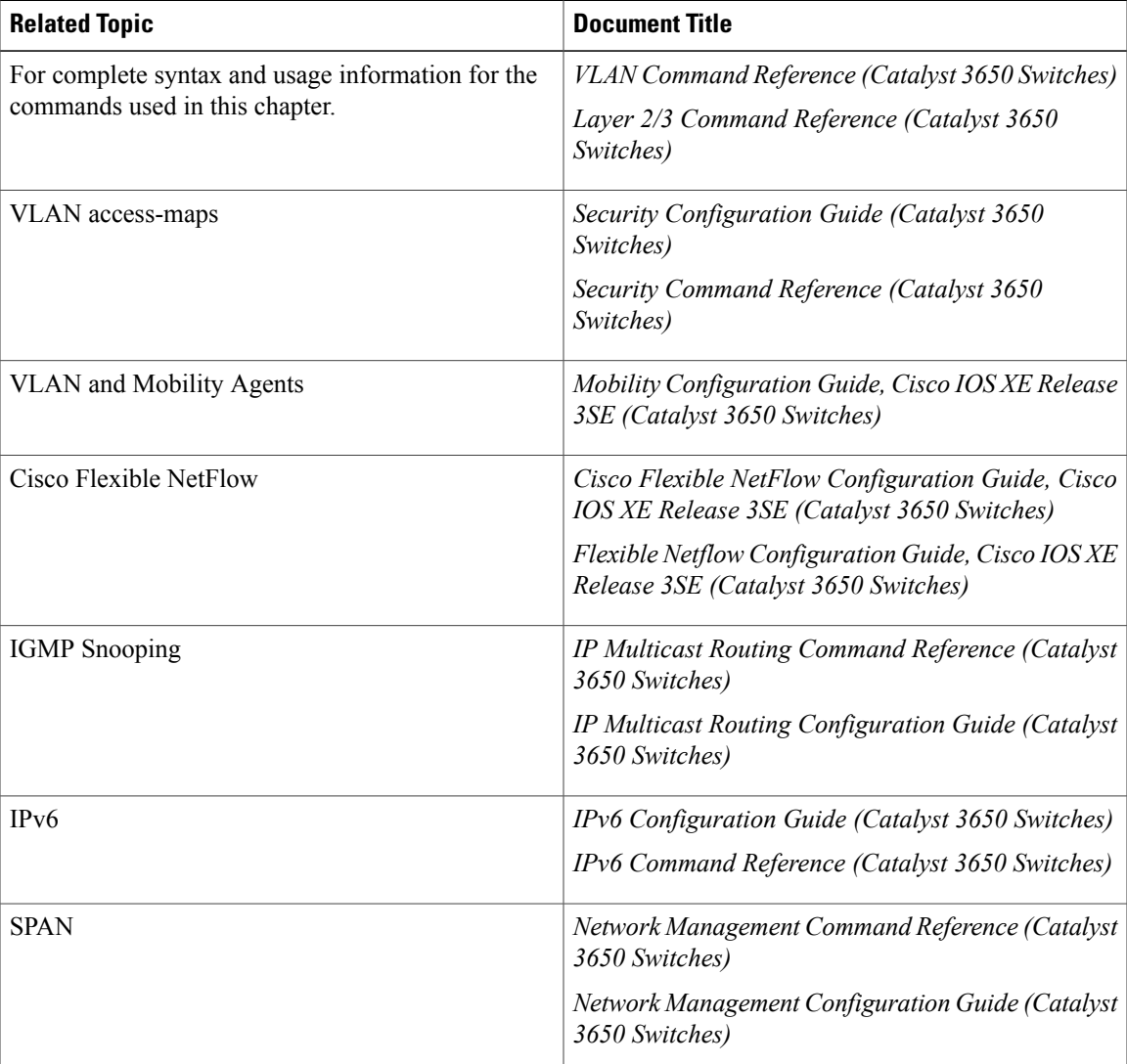

 $\mathbf I$ 

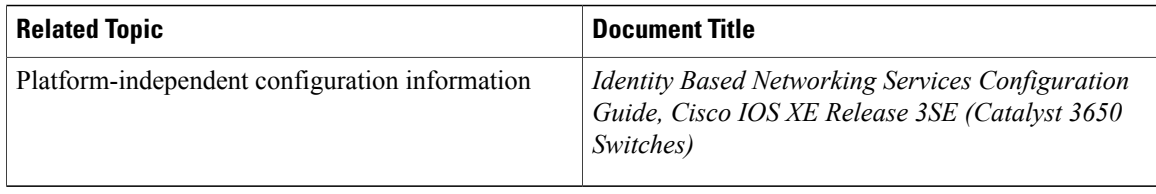

### **Error Message Decoder**

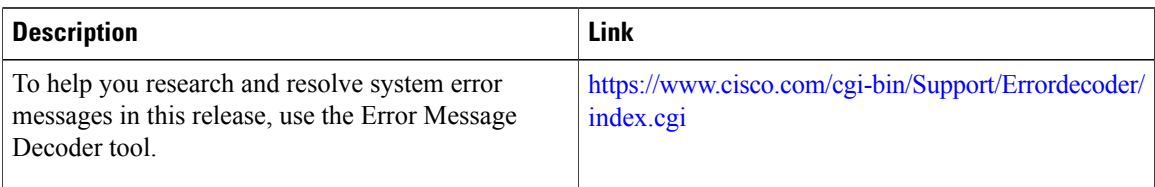

## **Standards and RFCs**

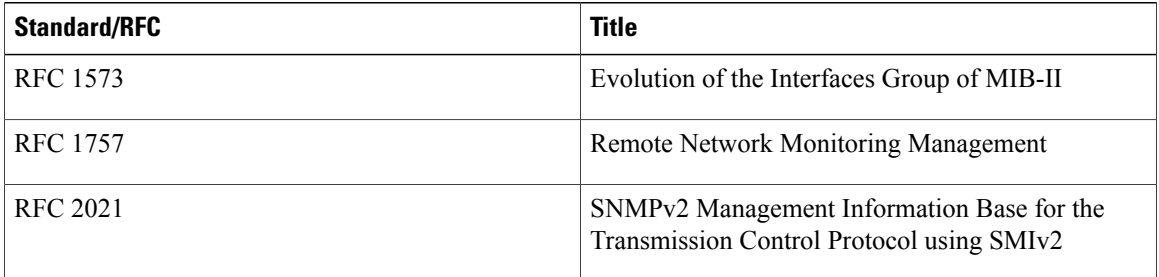

## **MIBs**

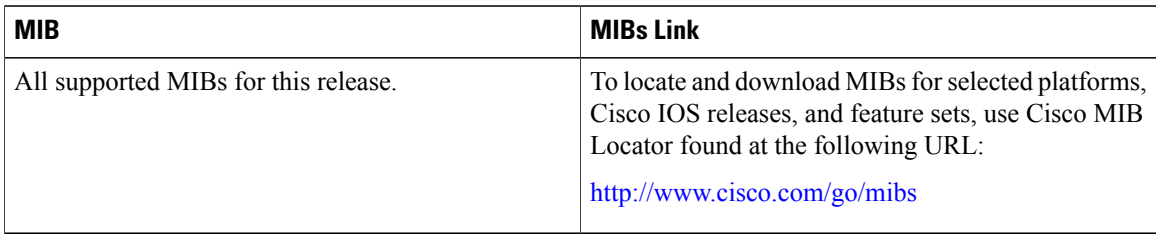

### **Technical Assistance**

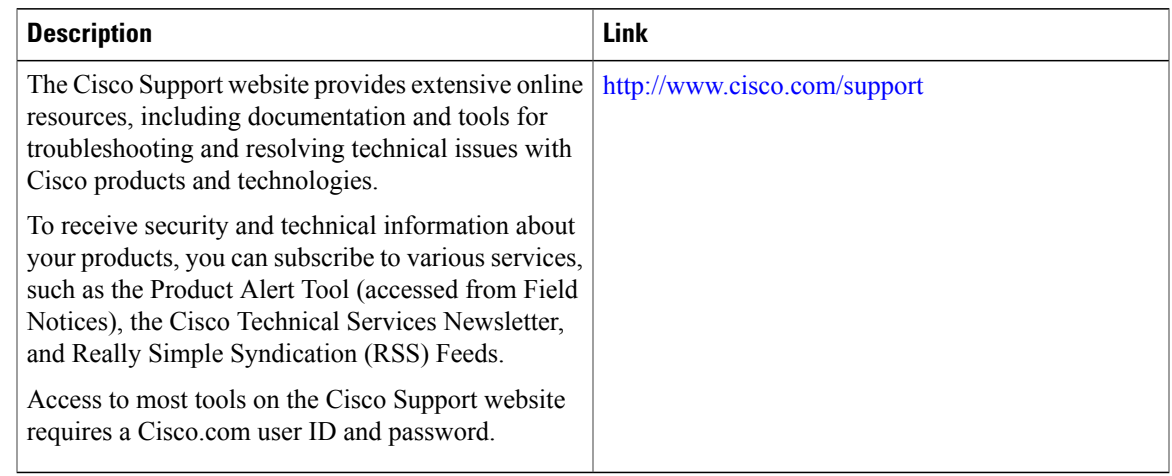

# <span id="page-8-0"></span>**Feature History and Information for VLAN Groups**

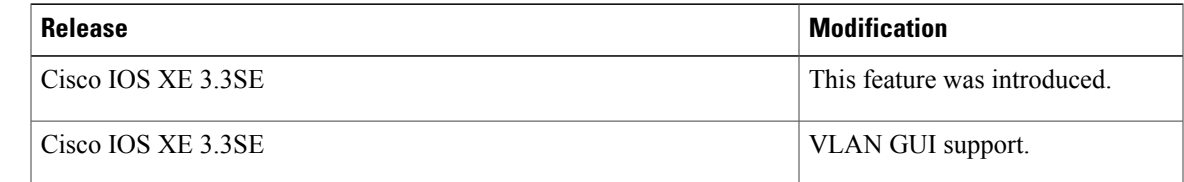